## **INSTRUCTIONS**

o Open the lin[k http://fcraonline.nic.in,](http://fcraonline.nic.in/) the following window appear:

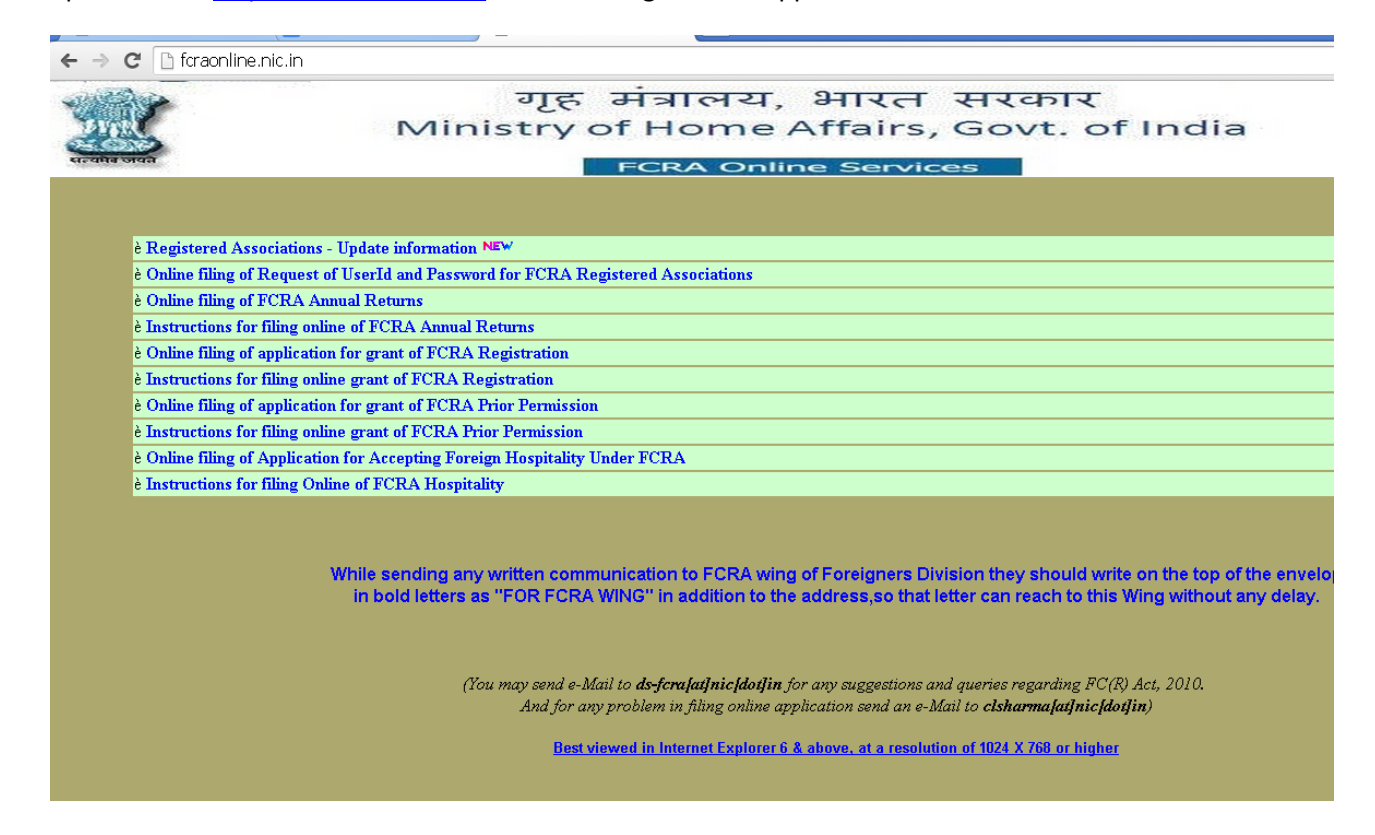

o Click on the link "Registered Associations - Update Information" link the following screen will appear. Fill the information as requested and click on "**PROCEED"** button.

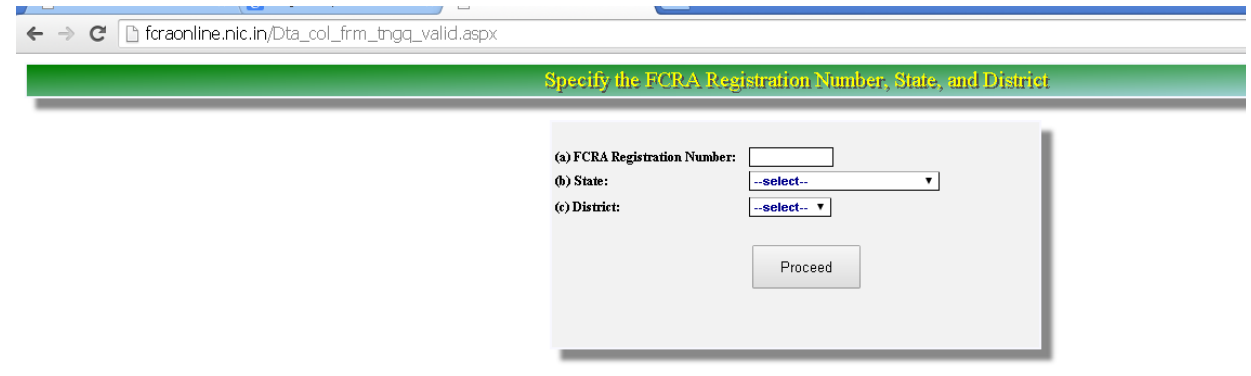

o The following window appears. Field mark with **\*** are mandatory. Fill the all the mandatory field and save the data.

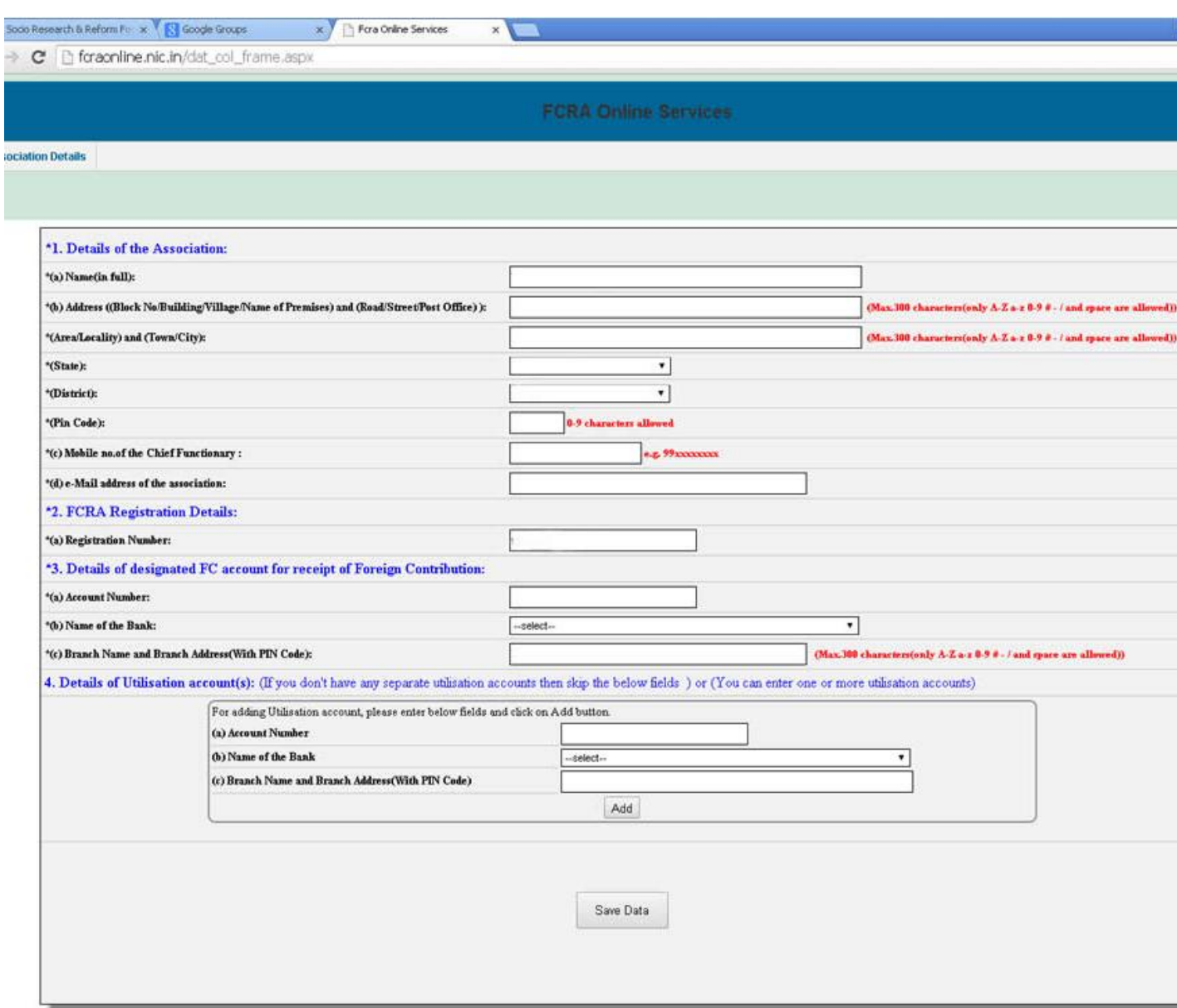

- o After clicking on **SAVE DATA** button, your data will be saved and data will be available for you to final submit to Ministry of Home Affairs.
- o Before clicking on **FINAL SUBMIT**, you can modify the data by editing required information and clicking on **UPDATE DATA** button.
- o Once you confirm the final submission, your data will be finally submitted to Ministry of Home Affairs and thereafter you can't modify anything.
- o For any query please send an email t[o usfcmu-mha@nic.in.](mailto:usfcmu-mha@nic.in)